## How to Resubmit an Errored Filing

Errored filings can be modified and resubmitted from errored filing queues.

## 1. Open the rejected queue by clicking **Filings** then **Error**.

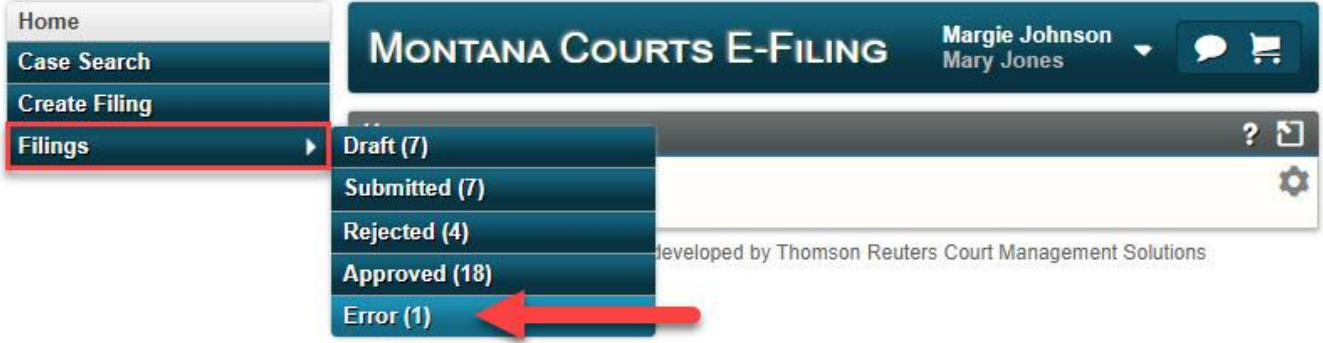

2. Click the grey resubmit arrow.

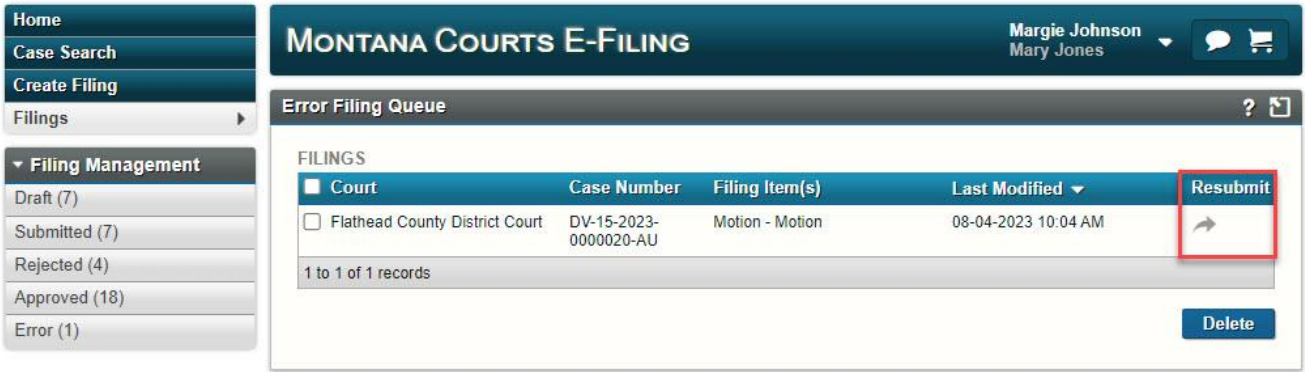

3. A prompt will pop up, informing you that you're creating a draft of the errored filing. Click OK.

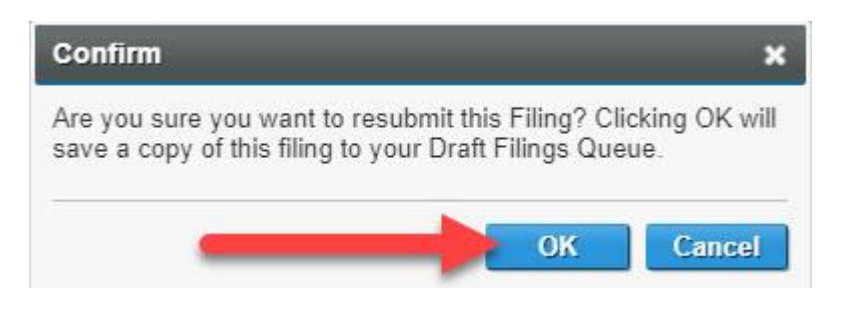

- 4. The Errored filing will open.
	- o If no changes are needed, click "Add to Cart" and then skip to step 6.
	- o **If you paid previously** with the errored filing, click "Filing Information" at the top of the page.
	- o If you need to change your documents, click "Upload Documents" at the top of the page. After changing your documents, click "Next" until you reach the Filing Summary page.

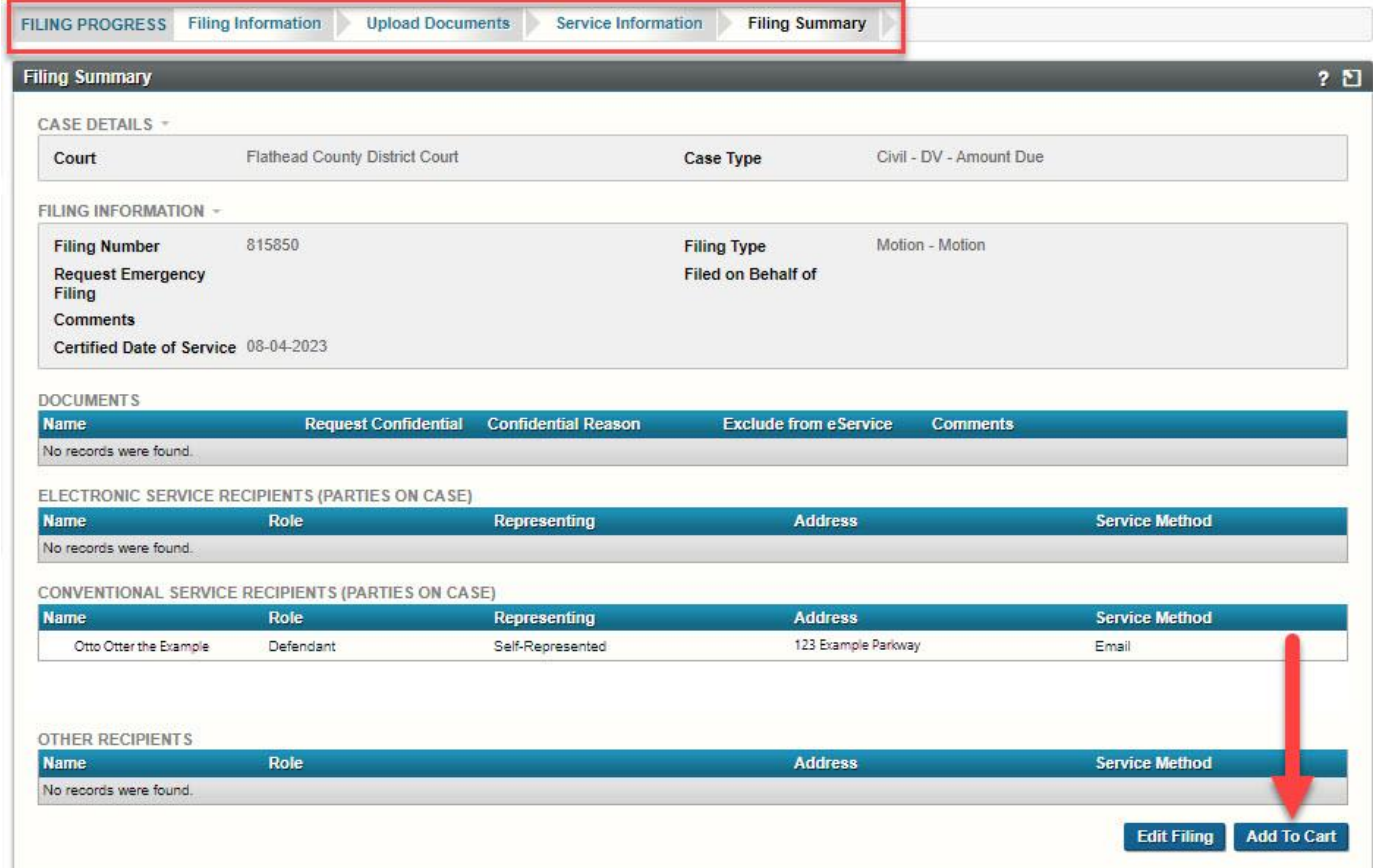

- 5. If you paid with your errored filing…
	- o First: Click "Filing Information"
	- o Second: Select the fee wavier "Already Paid."
	- o Third: Add a comment to the clerk's office to let them know you already paid, and the DATE, TIME, and ATTORNEY so they can find your receipt.
		- *I paid with an errored filing. The errored filing/payment was submitted THIS DATE at THIS TIME under THIS ATTORNEY.*
	- o Fourth: Click "Next." It is important you click "Next" because this acts as a save button! Continue to click next until you reach the Filing Summary page, and add your filing to the cart.

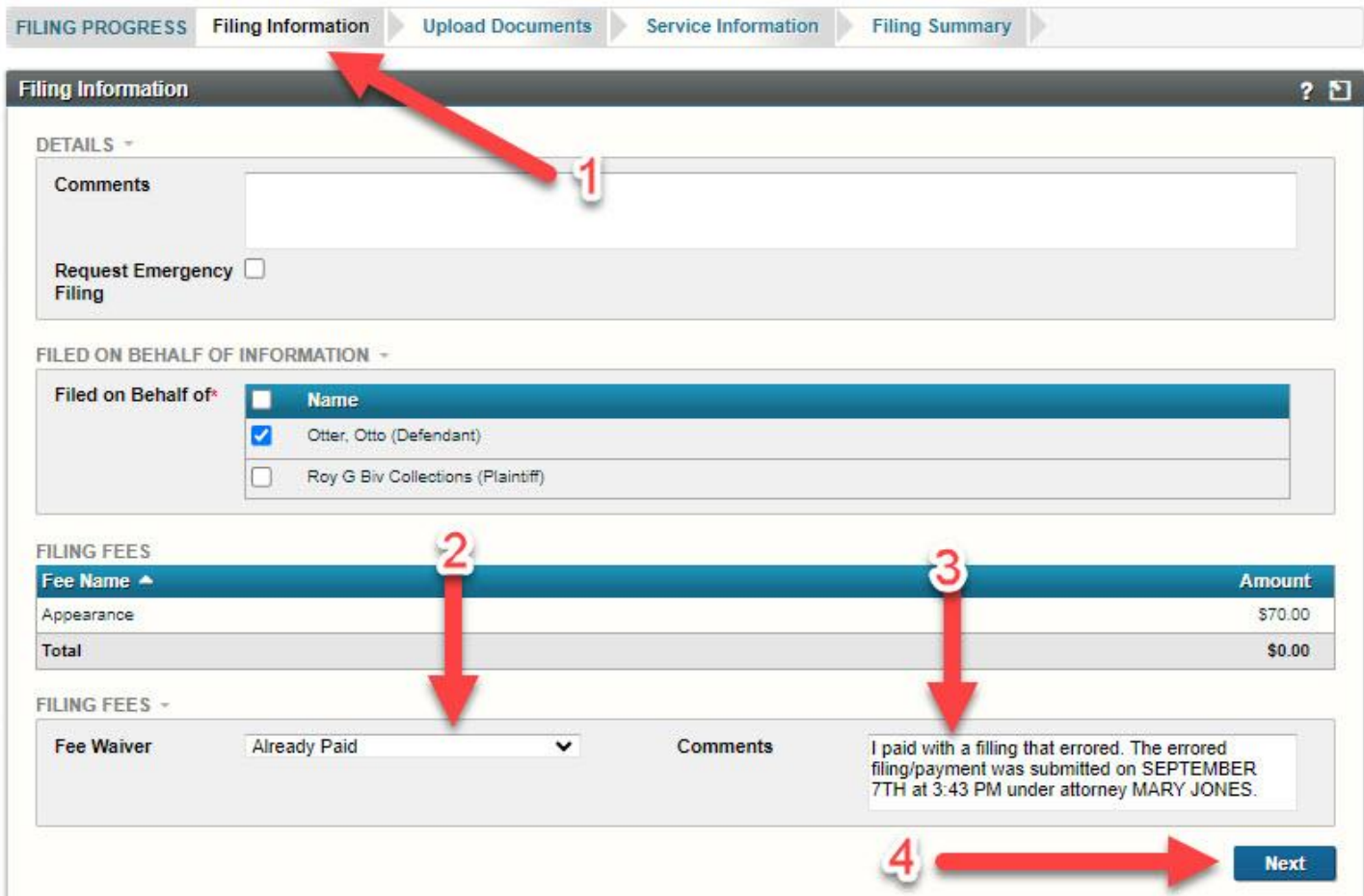

## 6. Click "Submit Filings."

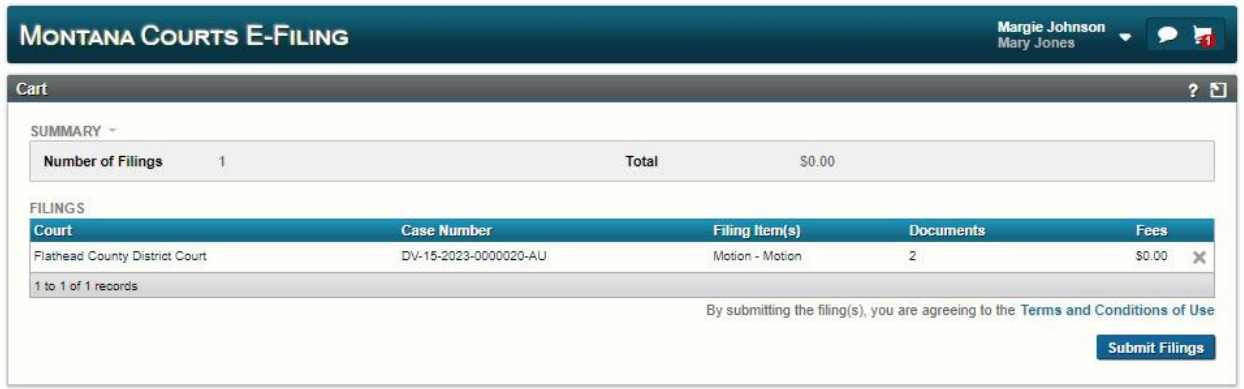

7. When the filing is submitted, you'll be returned to the home screen. Click Filings then Error to go back to the error queue again.

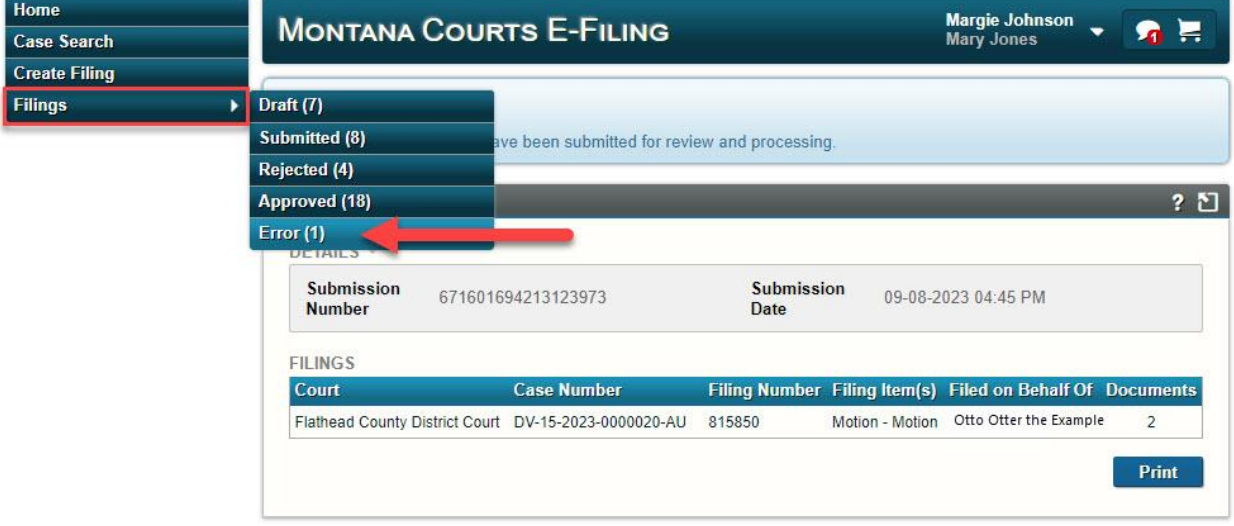

8. Since we've already dealt with this errored filing, we can delete the error from our list. Select the filing by check the box on the left, and then click delete.

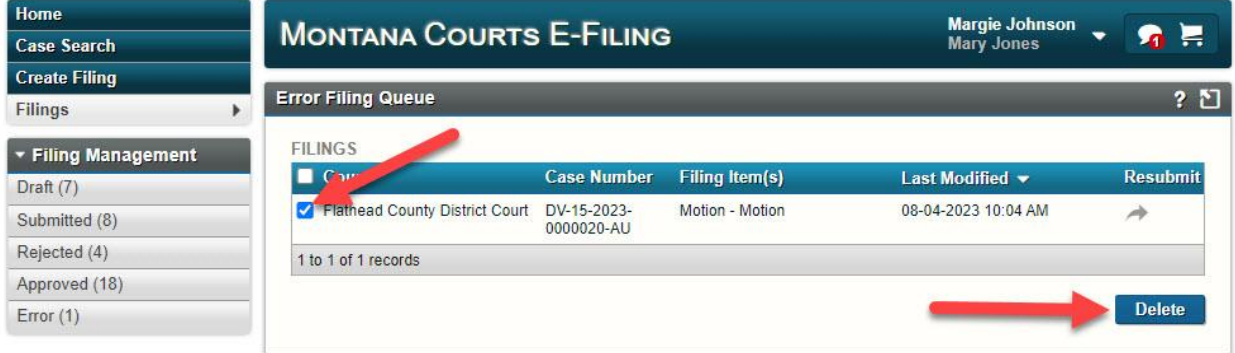